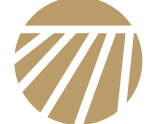

### YP825AR **Monitor Quick Start Guide**

• YP825AR

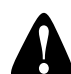

Used with: *When you see this symbol, the subsequent instructions and warnings are serious - follow without exception. Your life and the lives of others depend on it!*

## **General Information**

These instructions explain how to install and configure a seed monitor console for a model YP825AR planter.

These instructions apply to a configuration of:

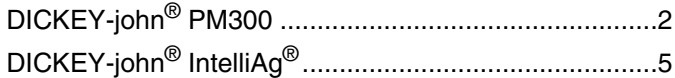

### **Models<sup>a</sup>** Covered

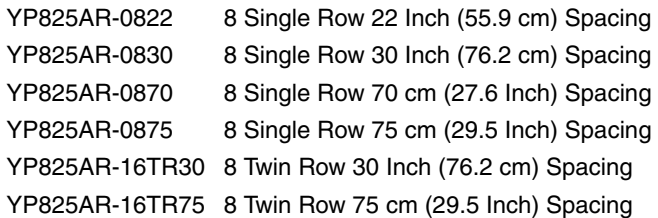

### **Related Documents**

Have the current Operator Manual at hand for hitch connections and planter movements.

401-923M YP825AR Operator Manual

Have the current Rate Manual at hand for seed-specific and seed disk-specific setup data.

401-923B YP825AR Seed Rate Manual

Have the current Parts Manual at hand for parts ID.

401-923P YP825AR Parts Manual

- **Console Manuals**<br>11001-1372 DICKEY-iohn® PM300 manual<br>**Console The algolates to be used** DICKEY-john<sup>®</sup> PM300 manual
- <span id="page-0-0"></span>110011508 DICKEY-john<sup>®</sup> IntelliAg<sup>®</sup> Planter/Drill Control, User Level 1 110011501 DICKEY-john<sup>®</sup> IntelliAg<sup>®</sup>Planter/Drill Control, User Level 2&3
- 403-857M Swath Command™ Operator manual
- 403-860M Row-Pro™ Operator manual

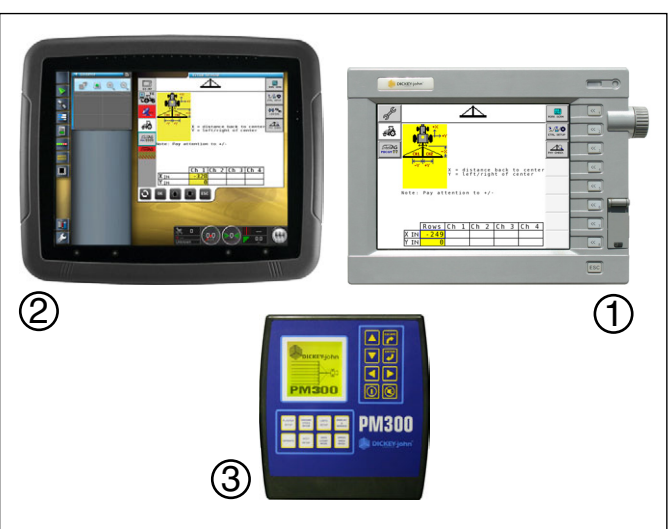

Figure 1 Available Seed Monitors

- The planter to be used.
- The tractor to be used.

a. YP825A and YP825A3P models have separate Operator manuals (401-651M and 401-652M).

## <span id="page-1-0"></span>**DICKEY-john® PM300 Installation**

For DICKEY-john<sup>®</sup> IntelliAg<sup>®</sup>, continue on [page 5.](#page-4-0)

### *Refer to Figure 2*

The planter's standard PM300 seed monitor system includes a console  $\mathfrak 0$  that needs to be mounted in the cab of the tractor to be used with the planter.

## **A CAUTION**

#### *Transport and Field Safety Risk:*

*Mount the module so it is easy to monitor during planting, but does not interfere with safe operation of the tractor in the field or on public roads.*

The monitor includes cables for power  $@$ , speed sensor  $\circledcirc$  and sensor harness  $\circledast.$  Installation instructions are found in the included DICKEY-john<sup>®</sup> manual.

Power color code is:

**PM300 Quick-Start**

• initial speed calibration.

describe setting: • metric data mode, • planter row count,

- + positive: red
- negative: black

The included bracket ⑤ requires customer-supplied fasteners.

The PM300 factory defaults may need to be changed to metric mode, the row configuration of a YP825AR planter, and the speed sensing used. Pages 2 through 3

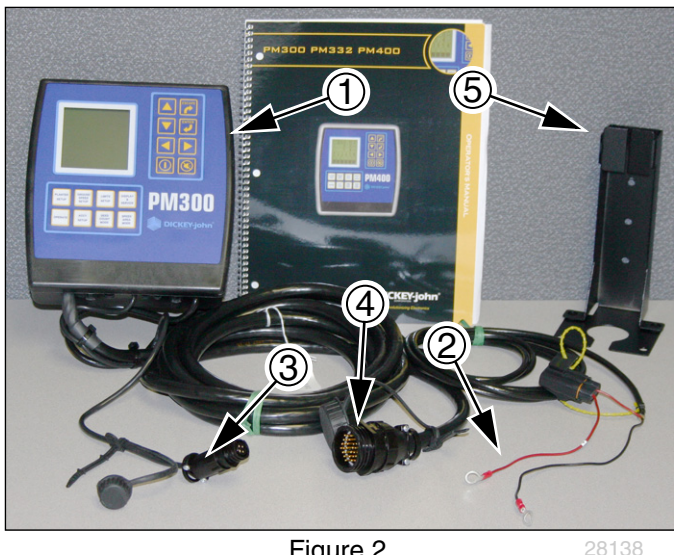

Figure 2 PM300 Tractor Components

### ICKEY-john acl  $\bigcap$  aca  $+ +$ 15 17 19 21 23 29 31 33 35 34575

Figure 3 Power-Up, Operate Screens

See the DICKEY-john<sup>®</sup> 11001-1372 manual for setting limits and alarms.

The monitor must be connected to +12Vdc power to enter these settings (the monitor does not need to be

• planter (swath-averaged) row spacing, and;

connected to the implement harness<sup>b</sup>).

b. If the harness is not connected, there will be nuisance errors, and the console will be unable to verify harness configuration.

### **Power-Up The Console**

#### *Refer to Figure 2 on page 2*

1. Connect the monitor power leads  $\oslash$  to a +12Vdc source. Optionally connect the monitor sensor harness  $\circledA$  to the planter harness, and the monitor speed sensor lead ③ to the planter speed sensor lead. If the harnesses are not connected, expect an error screen at step 2.

#### *Refer to Figure 3*

2. Press the power On/Off key  $[0]$ . Wait for the power-up screen to complete. If the next screen displayed is the Operate screen, continue at step 4.

### *Refer to Figure 4*

3. If an error screen appears, with an alert tone, press either the Alarm Cancel  $\circledast$  or the ESCAPE  $\circledast$  keys to silence the alert and display the Operate screen.

### **Metric Mode**

The factory default is U.S. customary units  $\ell \mathbb{F}(\mathsf{E})$ . If metric units are preferred:

- 4. Press the DISPLAY & SERVICE  $\frac{685C}{1000}$  key.
- 5. If the icon pair at the lower left is  $\ell^*$ . M, metric mode is already set. Skip to step 10.

#### *Refer to Figure 5*

- 6. Press the Down Arrow  $\blacktriangledown$  key twice to highlight the Units  $\binom{16}{2}$  E icon.
- 7. Press the ENTER  $\dddot{\bullet}$  key to modify the Units.
- 8. Press either the Up or Down Arrow ( $\blacktriangle$ ) or  $\blacktriangledown$ ) to change the large "E" to an "M"  $\binom{n}{k}$  (M) as shown in *Figure 5*.
- 9. Press the ENTER  $\mathcal{F}$  key to save this change.

### **Set Planter Row Count**

The PM300 supports three row configurations pre-defined by you. You may need only one.

#### *Refer to Figure 6 (depicting a YP825AR-16TR30 and U.S. customary units)*

At first power-up, the PM300 may have an incorrect row count for your planter.

- 10. Press the PLANTER SETUP (Norman) key. Note that the Planter Configuration Indicator  $\triangle$  is under the "1" in the Configuration block  $123$ . This change is for Configuration 1.
- 11. Press the Right Arrow  $\blacktriangleright$  key to highlight the Number of Rows field  $@$  ("16" in the figure).
- 12. Press the ENTER  $\left(\overline{\bullet}\right)$  key to modify the # of Rows.

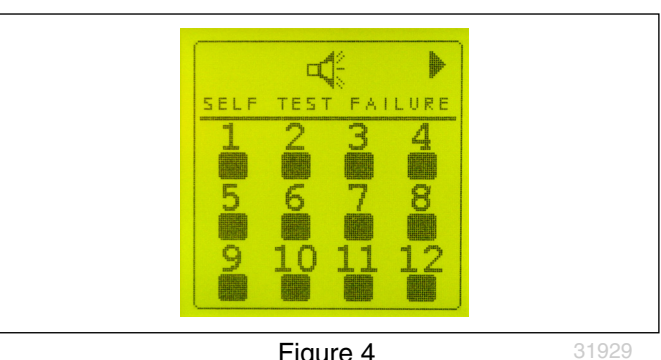

Figure 4 Error Screen (No Harness)

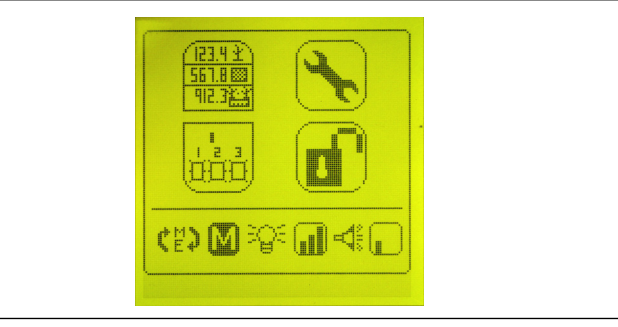

Figure 5 Display: Metric Mode Set

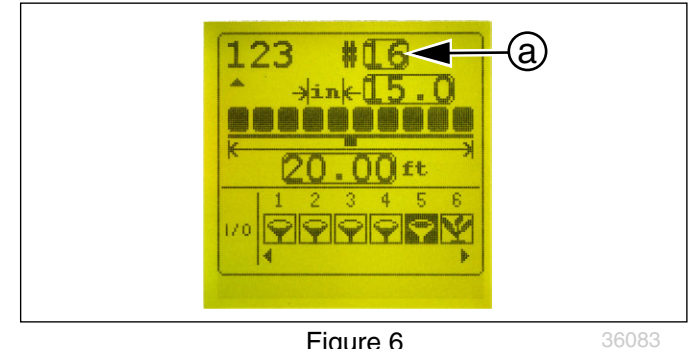

Figure 6 Planter Row Count Setup

### *Refer to Figure 7*

- 13. Use the Left and Right Arrow keys ( $\left(\right)$  or  $\left(\right)$ ) to select the digits to modify. Use the Up or Down Arrow keys ( $(\blacktriangle)$  or  $(\blacktriangledown)$ ) to increment or decrement. Change the row count to the table value for your planter model and operating configuration.
- 14. Press the ENTER  $\dddot{\bm{v}}$  key to save the correct row count.

### **Set Planter Row Spacing**

- 15. Press the Down Arrow key  $\blacktriangledown$  to select the Row Spacing field  $\circledcirc$ .
- 16. Use the Left and Right Arrow keys ( $\left(\right)$  or  $\left(\right)$ ) to select the digits to modify. Use the Up or Down Arrow keys ( $\left(\blacktriangle\right)$  or  $\left(\blacktriangledown\right)$ ) to increment or decrement. Change the row spacing to the value for your planter model (70 cm). Planter swath  $\circledcirc$  ("5.60") is automatically calculated.
- 17. Press the ENTER  $\left(\overline{\bullet}\right)$  key to save the corrected row spacing.

### **Row Setup**

The planter row setup defaults to the number of rows detected (8), and defaults to population mode  $\leq$  on every row. For canola, mustard and volumetric seeds, configure the rows for blockage  $\nabla$ .

This completes initial setup of the PM300 console. Press the On/Off button  $\circled{0}$  to power-down.

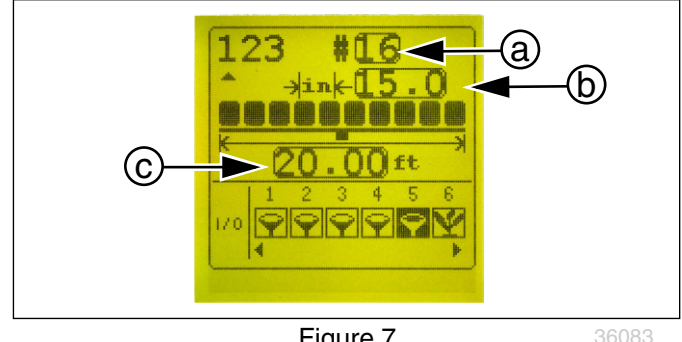

Figure 7 Twin Row Spacing Configuration

Note: For twin-row configurations, enter the row spacing as one half the nominal twin spacing. For a 30 inch twin row, enter 15 inches. For a 70 cm twin row, enter 35 cm.

## <span id="page-4-0"></span>**DICKEY-john® IntelliAg® Console Installation and Setup**

### **Console Installation**

This optional seed monitor system includes a virtual terminal and switch panel that must be mounted in the tractor cab. As supplied by DICKEY-john®, the kit includes a flat bracket for the modules, and ball swivel for mounting the bracket in the tractor.

## **NOTICE**

*Mount the modules so that they are easy to monitor during planting, but do not interfere with safe operation of the tractor in the field or on public roads.*

The ball swivel includes four 10-32 screws. You or your dealer must provide the mounting holes for the screws. Your dealer may have alternate suction cup or clamping brackets available if you prefer to avoid drilling holes.

Refer to the DICKEY-john® manual for harness connections. Route wiring harnesses with enough slack to allow for tractor movement, especially on articulating tractors.

### **Monitor Setup**

Refer to the DICKEY-john<sup>®</sup> IntelliAg<sup>®</sup> Operator manual for general system information. Data specific to your planter model is provided in the following pages.

The Quick Setup Guide assumes the Virtual Terminal, Master Switch, Working Set Master Module, Working Set Member Module, and all sensors have been connected and properly installed.

Note: The separate Master switch is only required for hydraulic drive control systems. Reference the manual for instructions to assign a master switch as an auxiliary input.

### **Pre-Programming Preparation**

Power on vehicle via ignition switch to activate Virtual Terminal (VT). Main menu displays pre-programmed default settings.

If errors are detected (e.g., failed sensors, incorrect configuration) an alarm and code displays. Alarms are silenced by pressing the Alarm Cancel button  $\mathbb{R}$ . Refer to DICKEY-john® [IntelliAg®Planter/Drill Control, User](#page-0-0) [Level 2&3](#page-0-0) Manual and Planter Operator Manual for troubleshooting assistance.

### <span id="page-4-1"></span>**Set Regional and Units Preferences (AI100)**

Touch the Virtual Terminal icon button  $\Box$ .

Touch the Region and Units button  $\bigcirc$  (globe icon).

Adjust all settings to preferences.

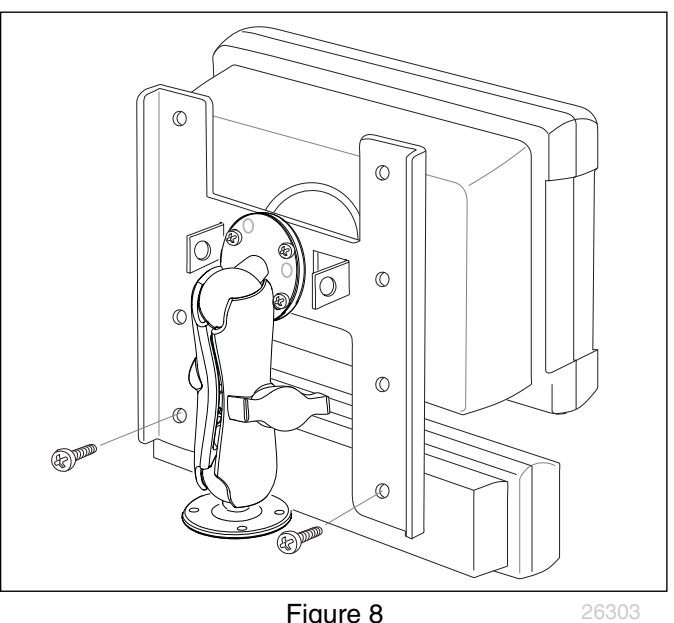

Terminal and Switch Panel

### **Change User Level to Dealer Level**

The system has three user levels. The system loads in User Level 1 (operator level) at every power cycle. Access to User Level 2 and 3 screens to setup constants (system configuration) requires a password.

A 6-digit password is required to change user level. Password includes the five-digit serial number found on the label of the Working Set Master module (WSMT) or on the Information screen.

- 1. On the IntelliAg Main Work screen, press the Diagnostics button  $\mathbf \Omega$ .
- 2. At the Diagnostics screen, press the Information button  $\mathbf{0}$ .
- 3. At the Information screen, record the serial number of the WSMT.
- 4. Press the Password button
- 5. On the Password screen, enter a 6 digits as follows: • enter the first digit as 2 for User Level 2. • enter the WSMT serial number as the next 5 digits.
- 6. Press the OK button  $\mathcal{O}_{\text{ok}}$ . "Dealer screens on" appears at the bottom of screen confirming the password and dealer screens are activated.
- 7. Press the Work Screen button  $\blacksquare$  to return to the Main Work screen.

### **Auto Configuration**

Auto Configuration Identifies modules and sensors connected to each module. Auto config is performed at the factory, but may need to be done in the field as changes are made to the system or if options are added to the base planter.

### *[Refer to Figure 9](#page-5-0)*

The base planter has 3 modules:

- WSMT Working Set MasTer
- WSMB-18R Working Set MemBer (18 Row)
- WSMB-CFM Clutch Folding Module

A planter with Row-Pro™ will also have one:

• WSMB-DLPCM

A planter with Swath Command™ will also have one:

• WSMB-TCOM

You can change order of display ("MODULE ADDR."), but for planters having only one of each module type for the entire implement width, re-ordering is generally unnecessary.

Verify Auto Config results are correct. Check that the correct number of rows are assigned to the correct module and number of hopper sensors are assigned accurately.

### **To Run Auto Config**

- 1. Press the Next Page button Configuration button appears.
- 2. Press the Module Configuration button  $\blacksquare$
- 3. Press the AUTO CONFIG button
- 4. An hour glass indicates that the system is being configured, detecting the presence of seed sensors connected to each module. They are automatically assigned to the appropriate module.
- 5. [Refer to Figure 10](#page-5-1)
- 6. When Auto Config completes, press the Row Assign button  $\triangleq$  to display the Row Assignment screen to verify row count and row to module assignment.
- 7. Enter the number of rows assigned to each module. As the YP825AR has a single WSMB-18R, this number is always 8 or 16.

### **Row Status / Row Width Setup**

At the Row Assignment screen, press the Row I/O button

Begin entering desired values using the table at right as reference.

Press the Work Screen button **the return to the Main** Work screen.

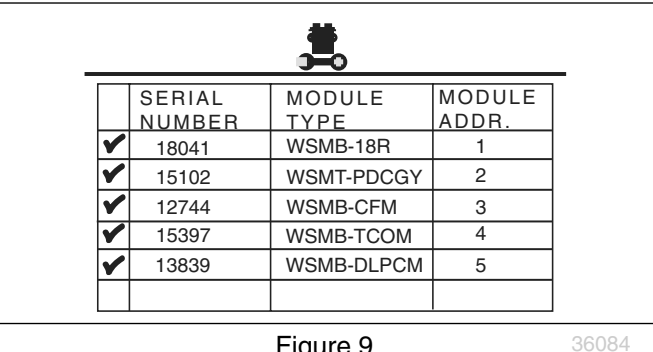

Figure 9 Sample Module Config Screen

<span id="page-5-0"></span>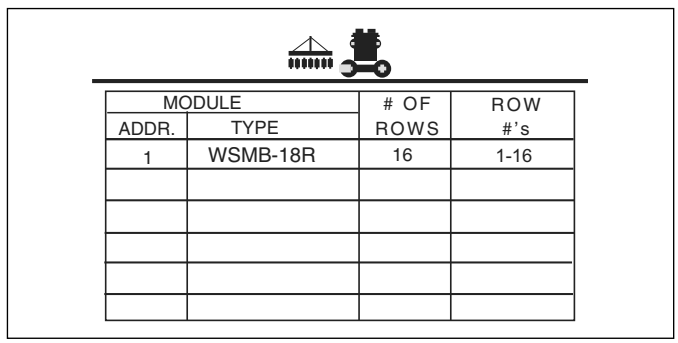

<span id="page-5-1"></span>Figure 10 Sample Seed Sensor Screen

### **Row Status / Row Width**

<span id="page-5-2"></span>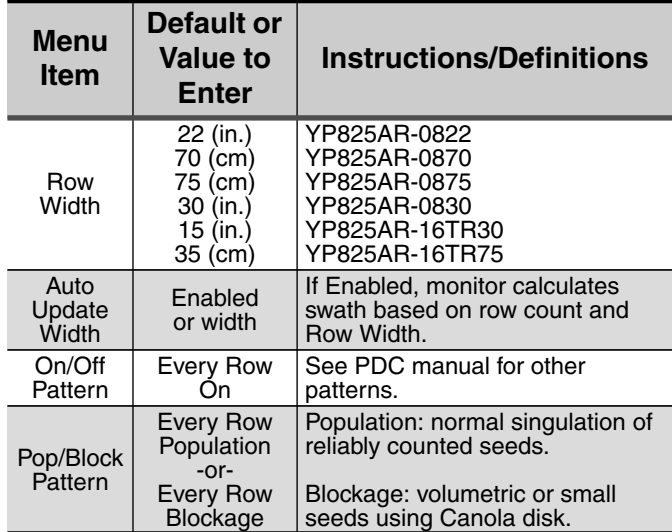

401-923M-QSG <u>[PM300](#page-1-0) [IntelliAg](#page-4-0)</u> 2013-11-11

### <span id="page-6-2"></span>**Material Configuration Setup (Hydraulic Drive)**

For ground drive, continue at "**[Material Configuration](#page-8-0) [Setup \(Ground Drive\)](#page-8-0)**" on page 9.

15 different materials can be configured for use as planter controls. Reference the System Configuration section in the PDC manual for additional information.

- 1. At the Main Menu screen, press the Control Setup button ......
- <span id="page-6-0"></span>2. Select and press one of the Material buttons ("MATRL 1" through "MATRL 15").
- 3. Enter desired values from the table at right.
- <span id="page-6-1"></span>4. Press the Control Setup button **the to return to the** Control Setup screen.
- 5. Repeat steps [2](#page-6-0)-[4](#page-6-1) for additional materials.
- 6. Press the Channel Setup button to proceed to channel setup screen.

Continue at "**[Planter Control Channel Setup](#page-7-0) [\(Hydraulic Drive\)](#page-7-0)**" on page 8.

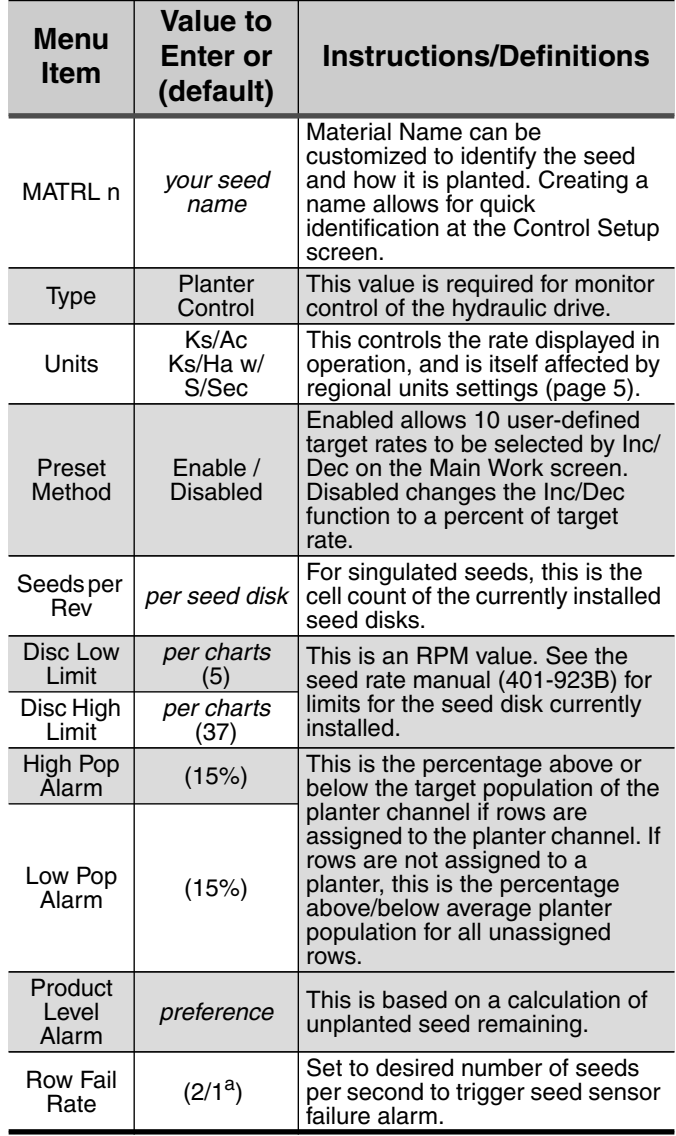

a 2 seeds every 1 second.

# **Material Setup: Hydraulic Drive**

### <span id="page-7-0"></span>**Planter Control Channel Setup (Hydraulic Drive)**

- 1. Select Channel 1 and verify that the channel is set to Planter Control.
- 2. Enter desired values per the table at right.
- 3. After planter control setup, calibrate hydraulic valve by pressing the Valve Cal button ...
- 4. Ensure implement is raised. With brakes locked and transmission in PARK position, start engine.
- 5. Engage hydraulics and run engine at normal speed until hydraulic fluid is at operating temperature.
- 6. Verify section clutches are turned ON.
- 7. Do NOT perform this step unless meters and seed disks are installed in all locations across planter row units or drive damage will occur. Press the START button  $\sum_{\text{start}}$ . Turn the master switch to the ON position. The valve calibration will immediately start. Keep the hydraulics engaged until the calibration completes.
- 8. When the screen indicates calibration is complete, press the Channel Setup button  $\mathbb{R}$  to return to Channel 1 home screen.
- 9. Turn the master switch OFF.
- 10. Press the Work Screen button  $\Box$  when channel configurations are complete to return to the Main Work screen.
- 11. Once a control channel has been established as Planter Control, any new materials established as Planter Control on the Material Setup screen will automatically be added as optional materials for Planter Control channels on the Control Setup screen.

Continue at "**[Speed Set Calibration Setup](#page-9-0)**" on page 10.

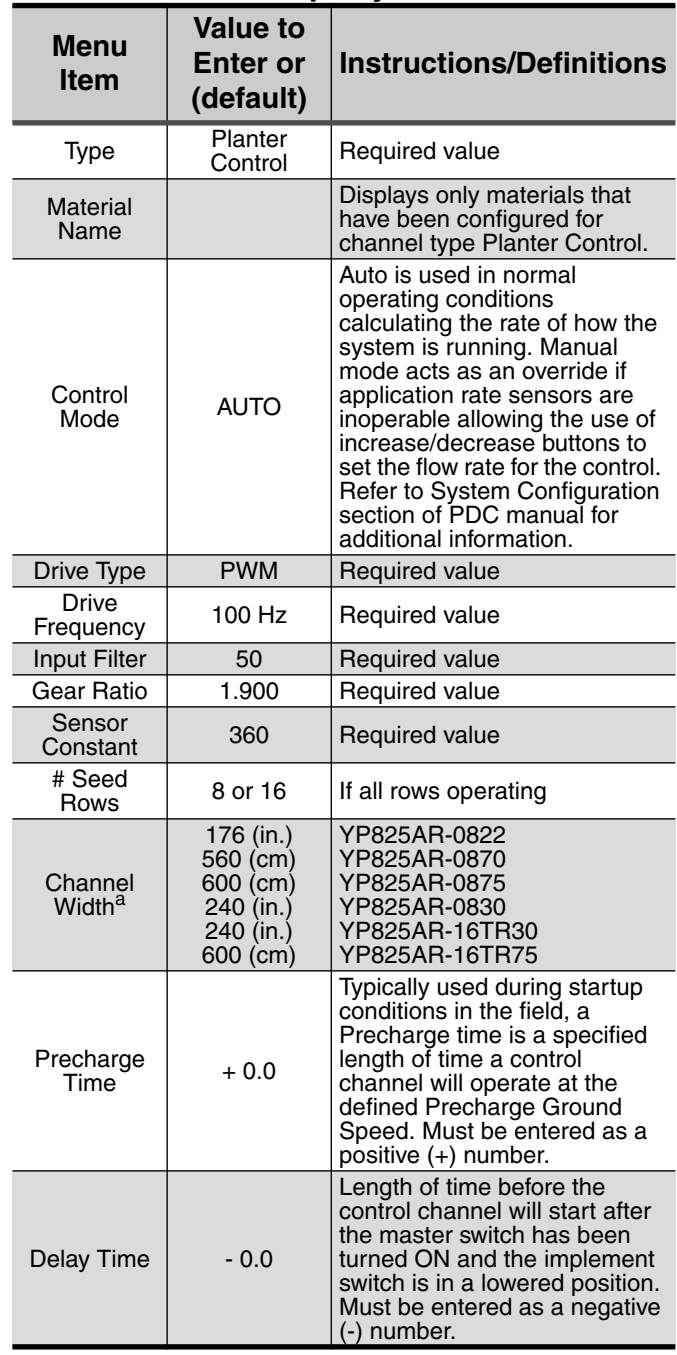

<span id="page-7-1"></span>a Calculated by default, and would match "Auto Update Width" on [page 6.](#page-5-2)

### **Material Setup: Hydraulic Drive**

### <span id="page-8-0"></span>**Material Configuration Setup (Ground Drive)**

For hydraulic meter drive, see "**[Material Configuration](#page-6-2) [Setup \(Hydraulic Drive\)](#page-6-2)**" on page 7.

- Note: For Ground Drive Metering, all control channels (1-4) MUST be disabled and the Monitor Only feature must be selected at the Control Setup screen.
- Note: Material Name must also be selected at the Row Monitor screen to activate high and low population alarms.
- 1. At the Main Work screen, press the Next Page button one time.
- 2. Press the Control Setup button .
- <span id="page-8-1"></span>3. Select and press one of the Material buttons (Material 1-15).
- 4. Enter desired values from the table at right.
- <span id="page-8-2"></span>5. Press the Control Setup button **140** to return to the Control Setup screen.
- 6. Repeat steps [3](#page-8-1)-[5](#page-8-2) for additional materials.
- 7. Press the Channel Setup  $\mathbb{M}$  button to proceed to the Channel Setup screen and disable any active channels (below).

### **Planter Control Channel Setup (Ground Drive)**

- Note: For Ground Drive Metering, all control channels (1-4) MUST be disabled and the Monitor Only feature must be selected at the Control Setup screen.
- 1. Press the Channel Setup button  $M$ .
- 2. Select Channel 1 and verify that the channel is set to Disabled.
- 3. Press the Next Channel button  $\mathbb{M}$  to change control channels 2, 3 and 4 to Disabled.

### **Row Monitor Setup**

- 1. At the Main Work screen, press the Row Monitor  $button$   $\frac{1}{\text{cosust}}$ .
- 2. Enter desired values per the table at right.
- 3. Press the Work Screen button  $\blacksquare$  to return to the Main Work screen.

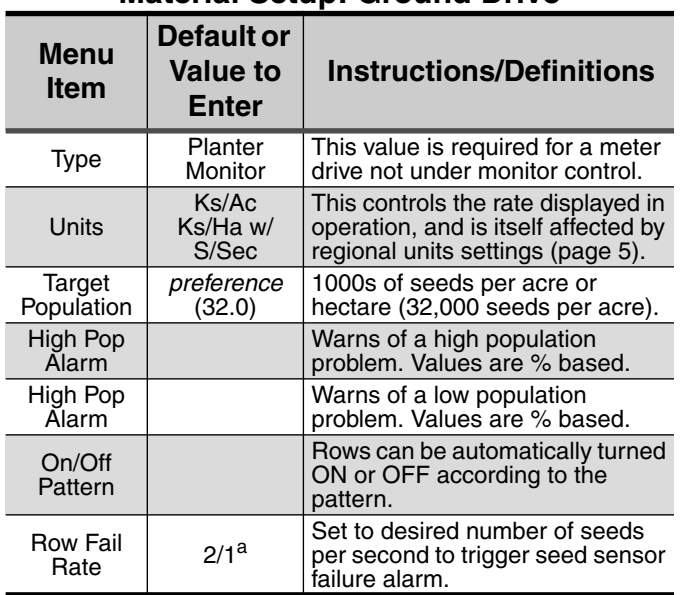

**Material Setup: Ground Drive**

### **Row Monitor Setup: Ground Drive**

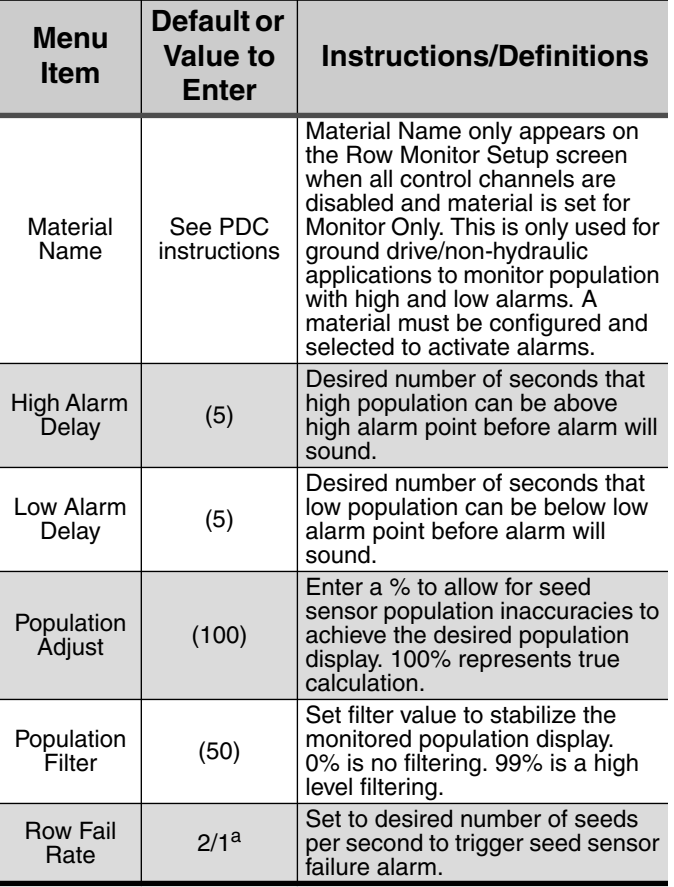

a 2 seeds every 1 second.

### <span id="page-9-0"></span>**Speed Set Calibration Setup**

- 1. At the Main Work screen, press the Speed Set button  $\frac{32}{200}$ .
- 2. Enter desired values per table at right.
- 3. Press the Work Screen button **we when ground** speed calibration configurations are complete to return to the Main Work screen.

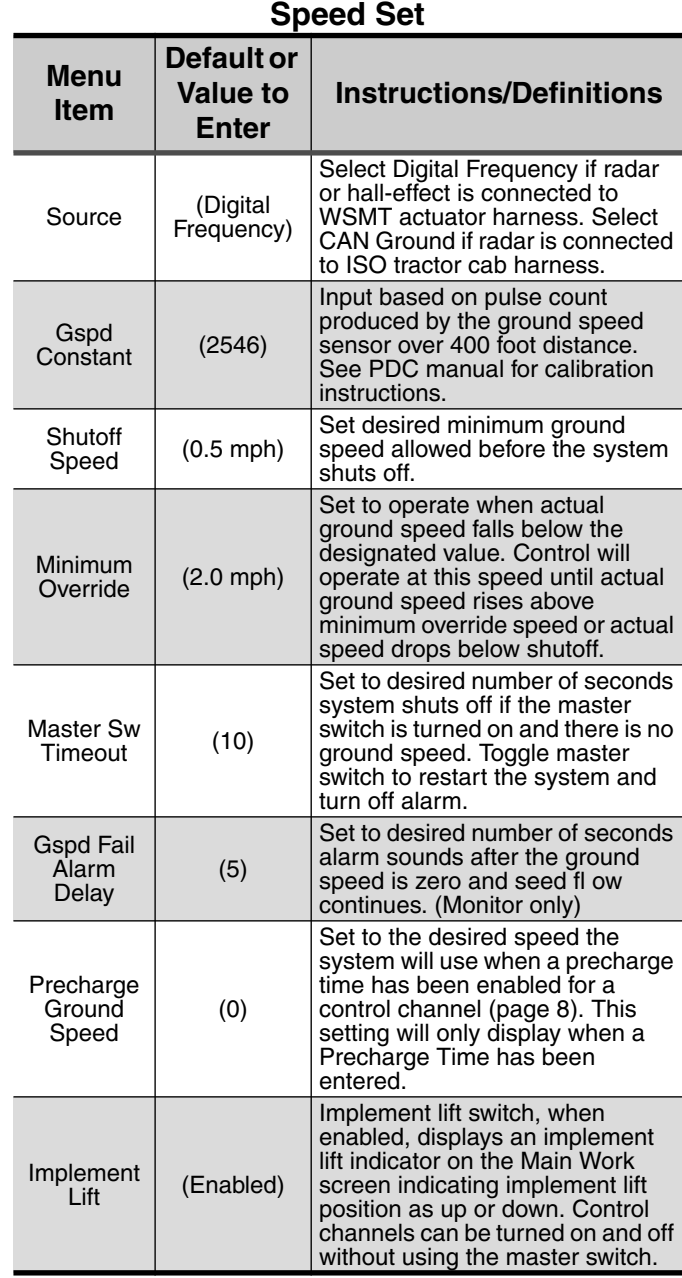

### **Accessory Sensor Setup**

### **RPM Assignment**

- 1. At the Module Configuration screen, press the Acc Assign button .........
- 2. Press the RPM Setup button  $\frac{1}{2}$ .
- 3. Enter number of RPM sensor monitored, if required.
- Note: There must be at least one RPM sensor configured before the RPM Setup button appears on the screen.
- 4. Enter desired RPM values per table at right.

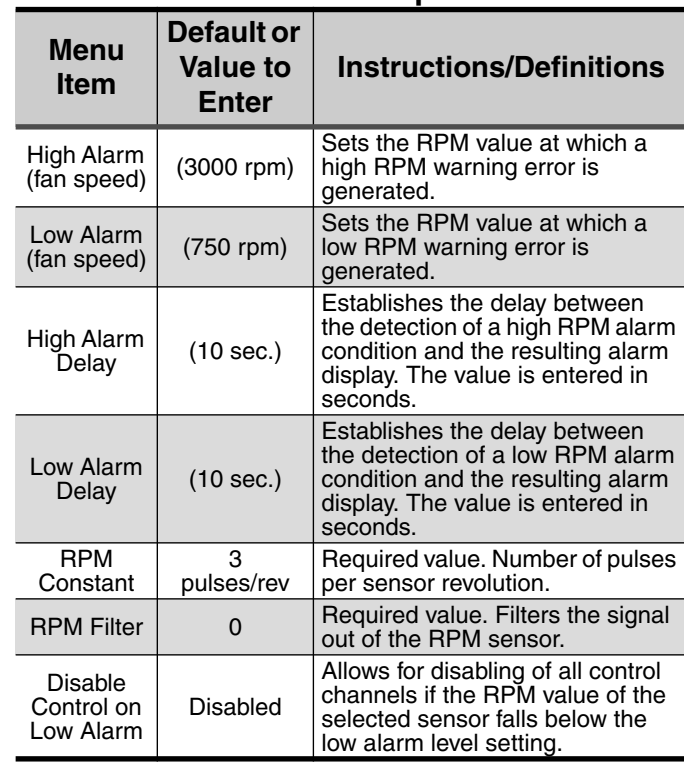

### **RPM Setup**

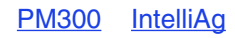

Great Plains Manufacturing, Inc.

Corporate Office P.O. Box 5060 Salina, Kansas 67402-5060 USA

[PM300](#page-1-0) [IntelliAg](#page-4-0)